研發替代役制度

## 研發替代役資訊管理系統 密碼重設系統操作說明

操作步驟:

1. 於「研發替代役資訊管理系統」(https://rdss.nca.gov.tw)首頁點選先 「輸入帳號」,再按「密碼重設」。<br>|

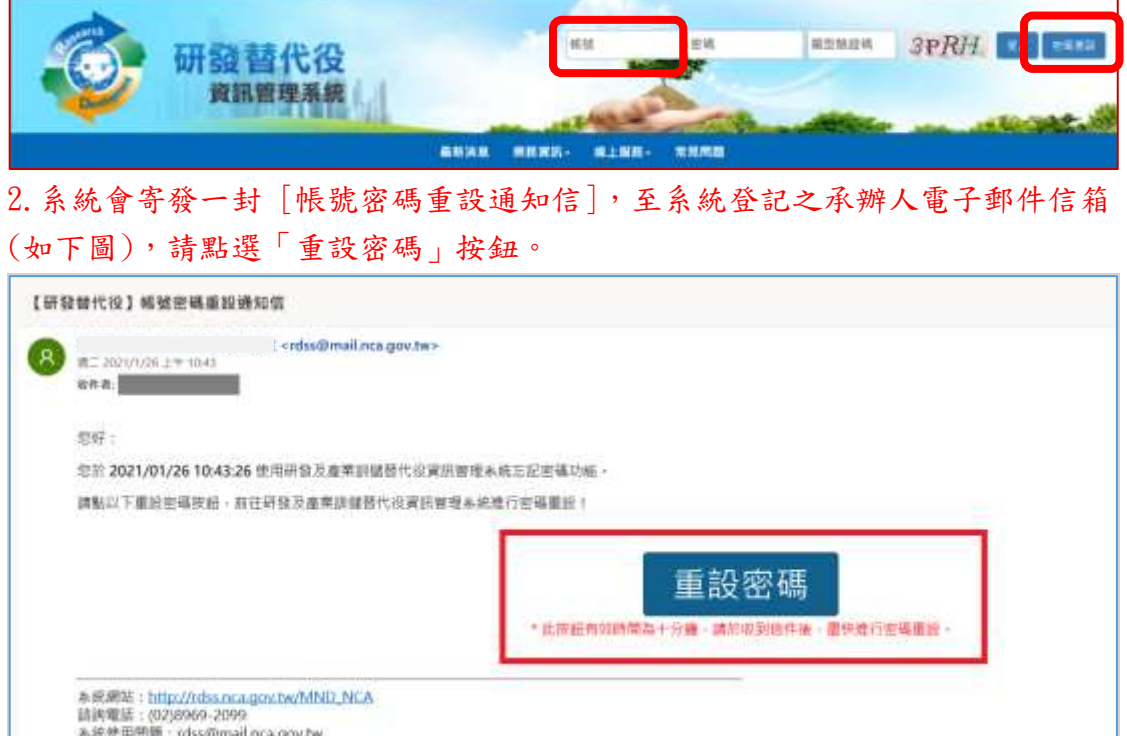

3. 填寫下列資料設定新密碼,填寫完成後,點選「確認重設密碼」。

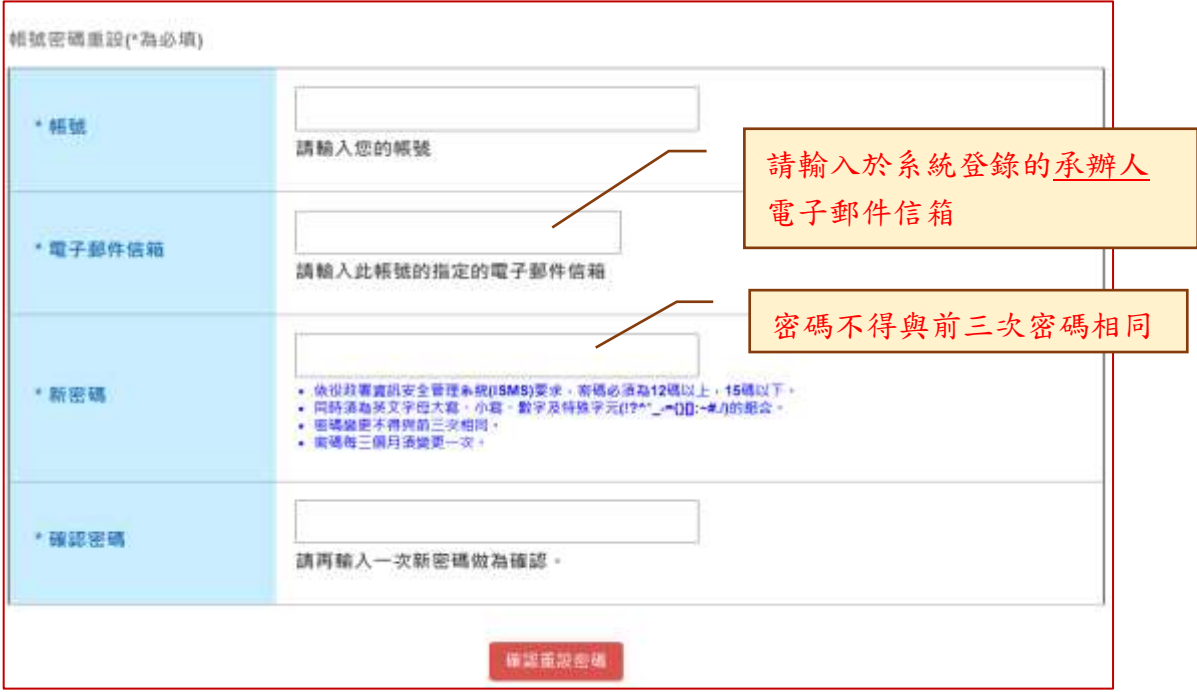

4.重設完成畫面顯示「密碼已重設」。若未出現密碼已重設完成,請注意左上角 錯誤訊息。

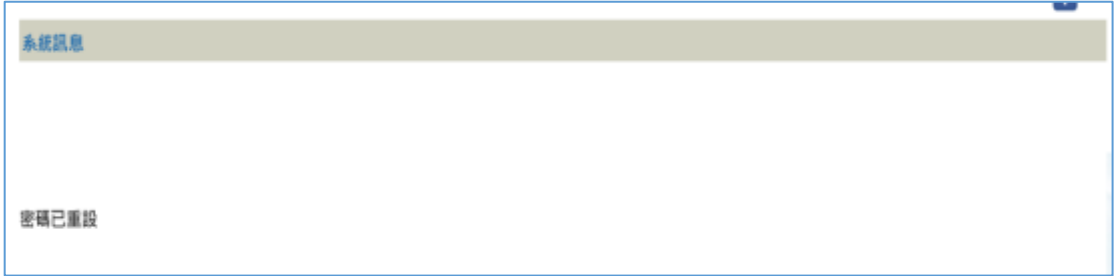

5.請以新設定之密碼登入研發替代役資訊管理系統。

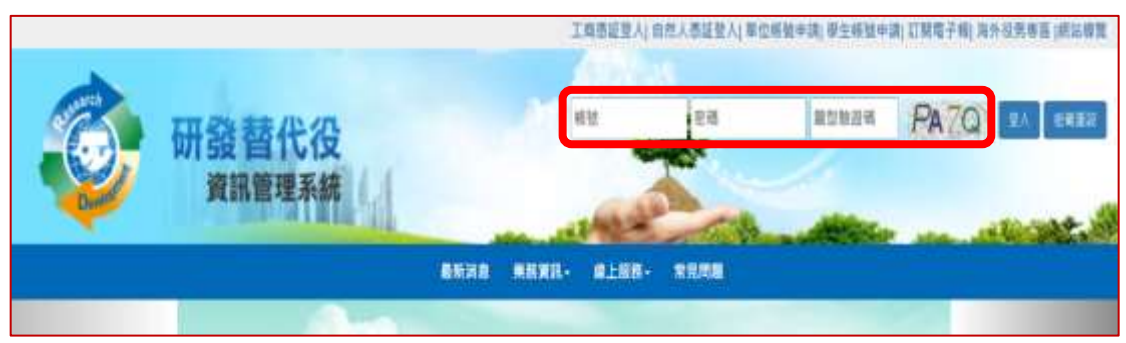